# MIOe-230 User Guide

- 1.Assemble and configuration SOP
- 2.Jumper setting
- 3.Connector table
- 4.Update eeprom SOP

## Assemble and configuration SOP

1. Choose the panel resolution and drive voltage by adjustment the *SW1* and *J1* as jumper setting document.

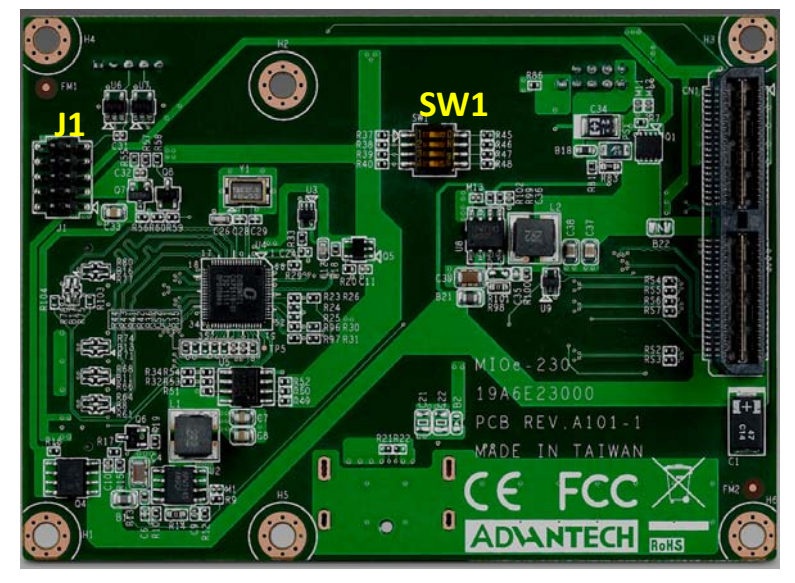

- 2. Assemble *MIOe‐230* and *MIO‐5270.*
- 3. Connect LVDS data signal cable to *CN4*, backlight cable to *CN3.*

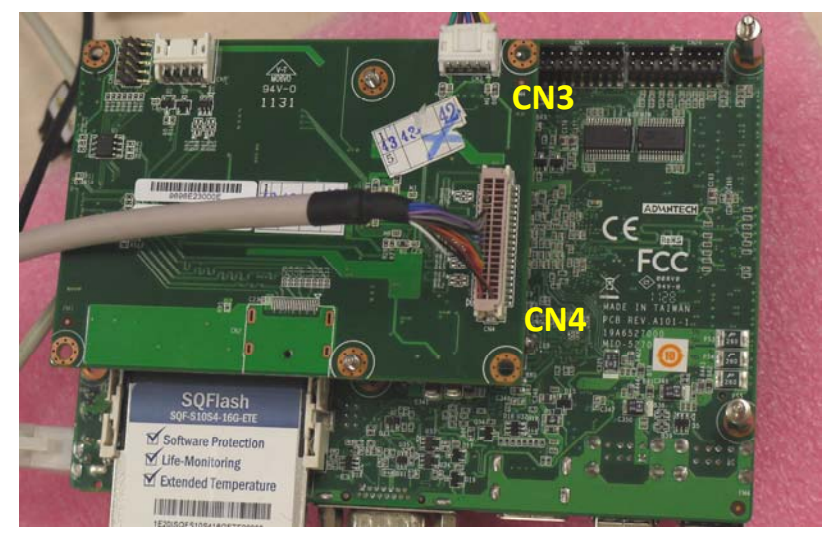

4. Check the setting in *CHIPSET*→*Display Config Select*→*HDMI*→*DP*.

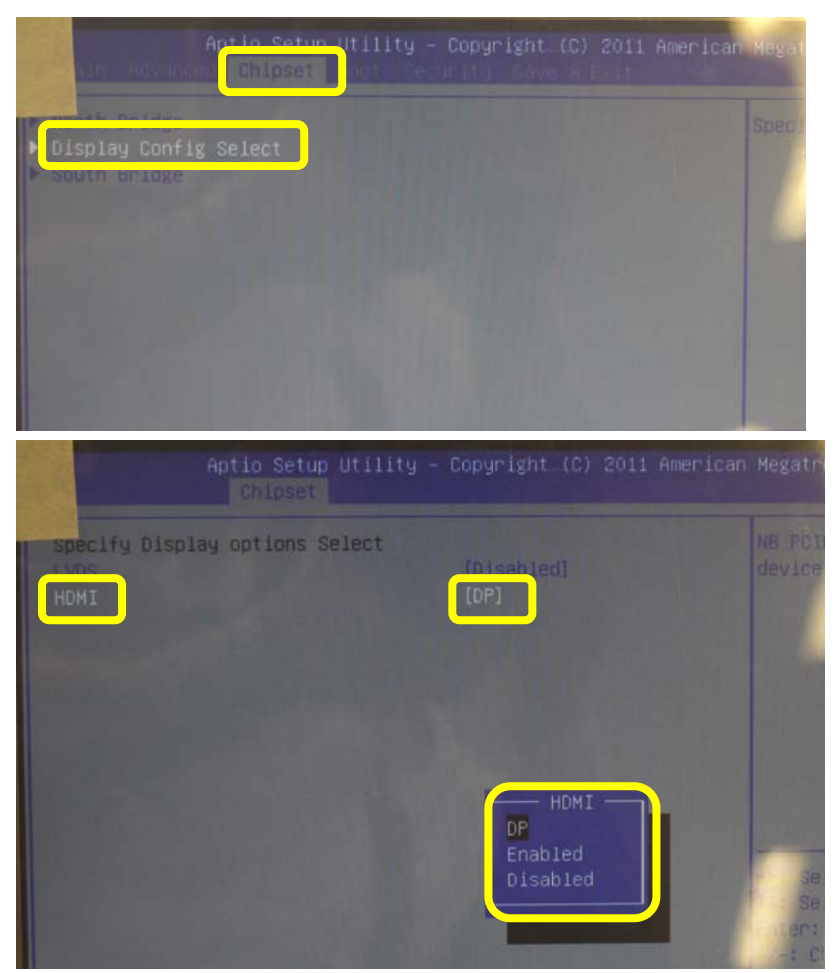

5. If all the setting is the same as above, reboot the system to check does VGA and LVDS have display at the same time. And check the resolution is match with SW1 setting.

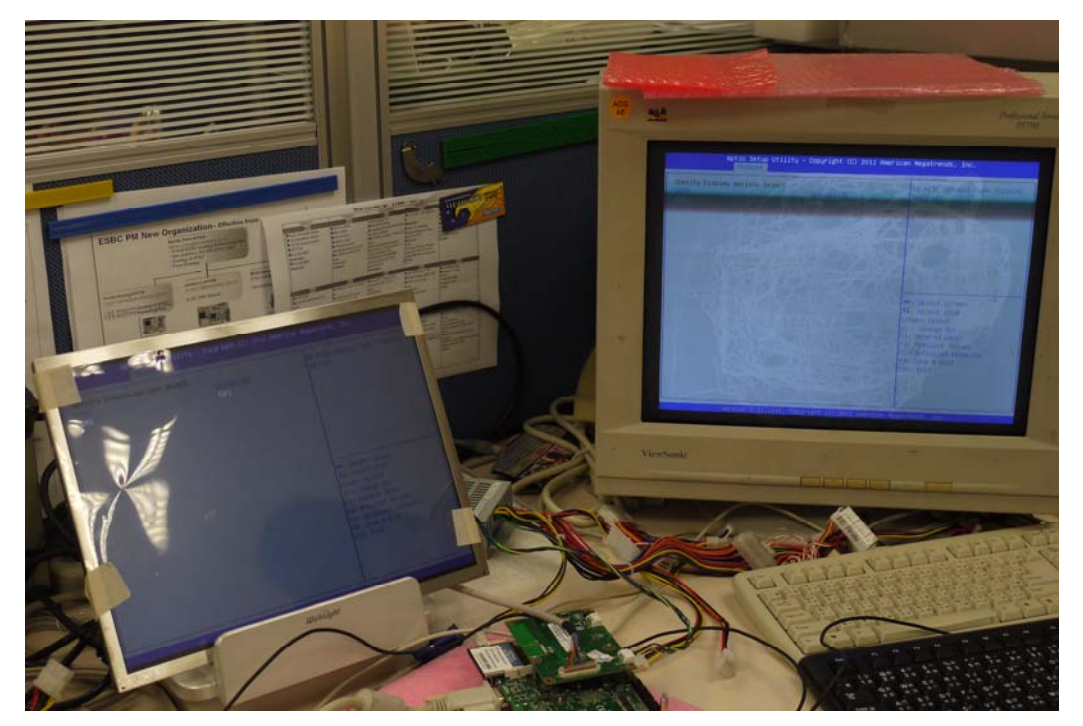

6. After entering the Windows, double click the ATI icon on toolbar to lanuch *CatalystTM Control Center*, and go with basic mode.

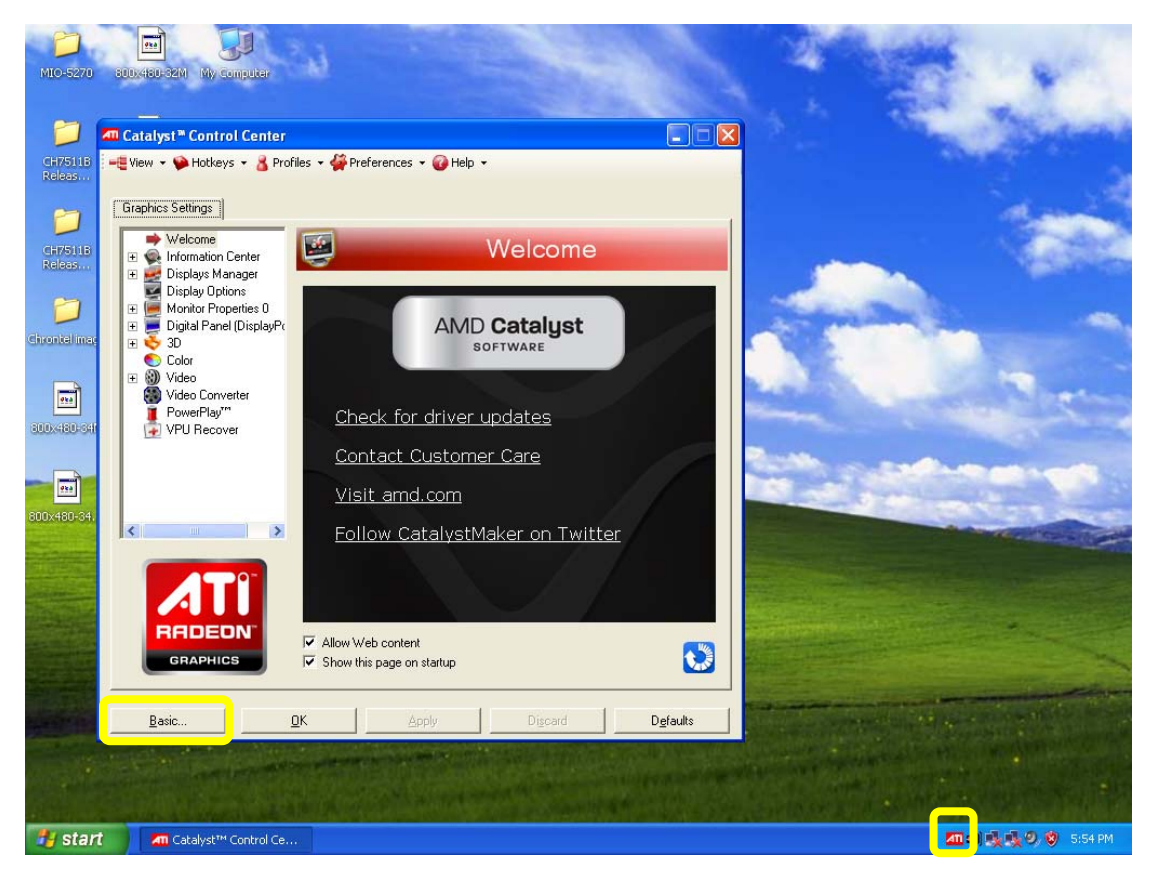

7. Following the instruction of basic setting to adjust the panel configuration.

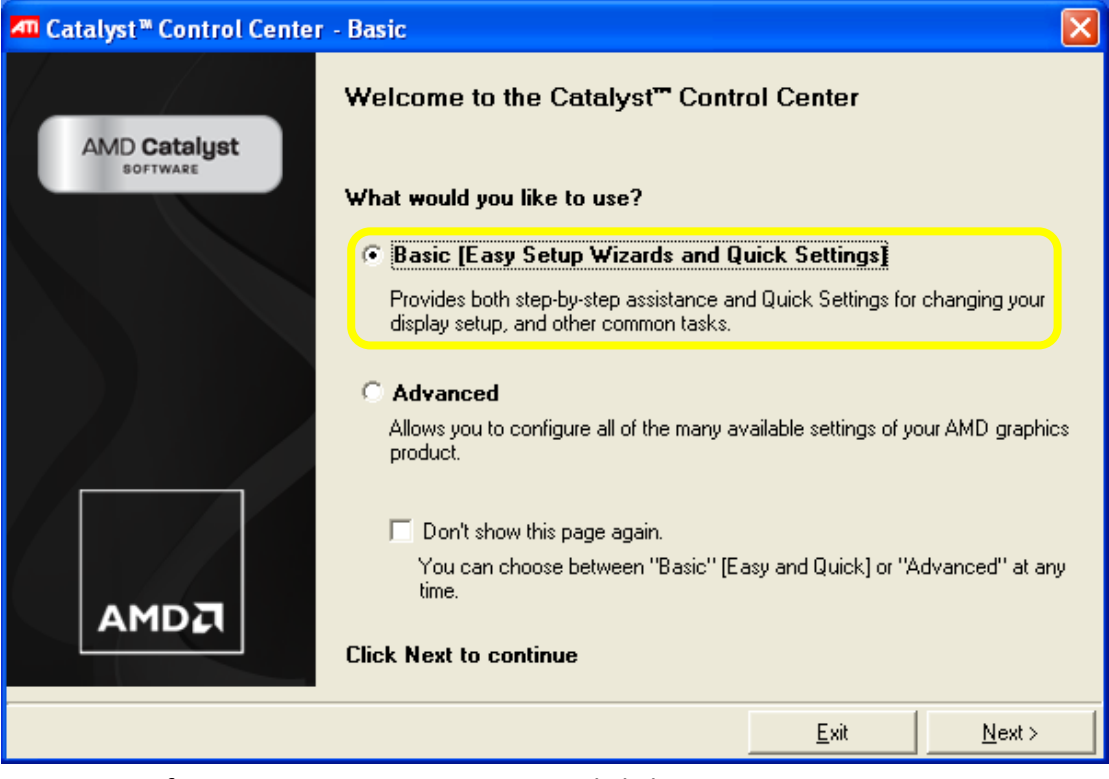

8. Type configuration name as customize and click *Go*.

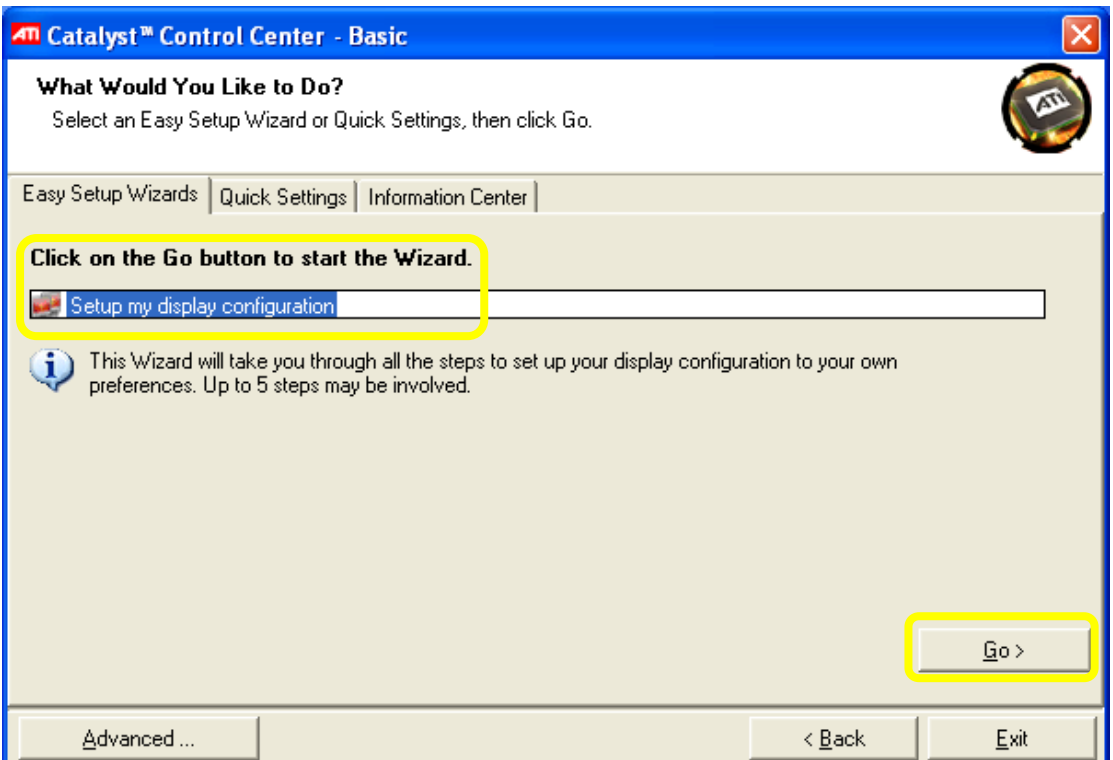

### 9. Choose the display device as attached.

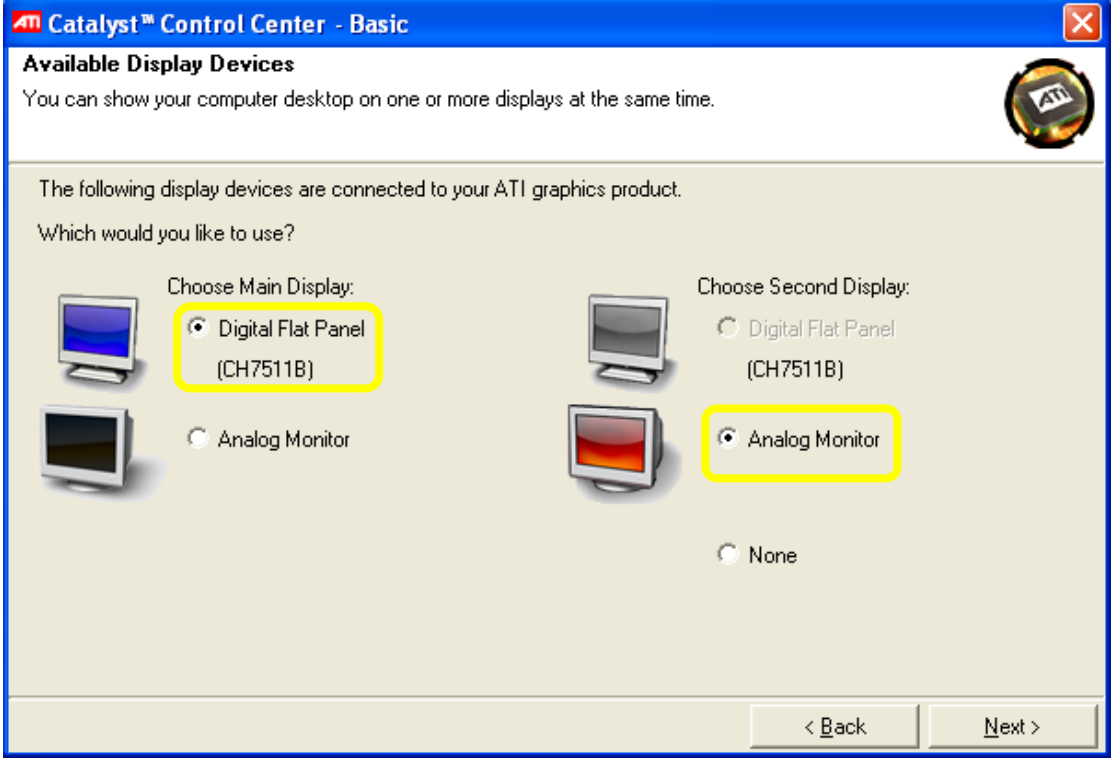

#### 10. Choose the desktop mode as application requirement.

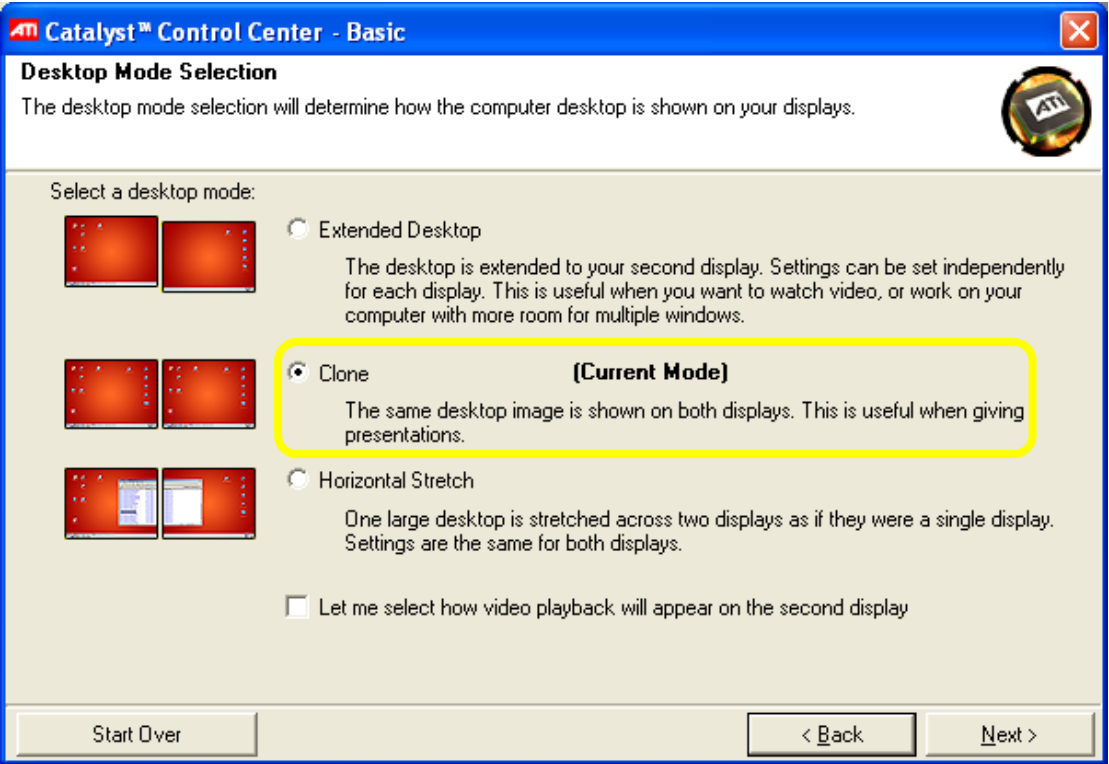

11. Select the resolution as application requirement and click finish to complete the configuration.

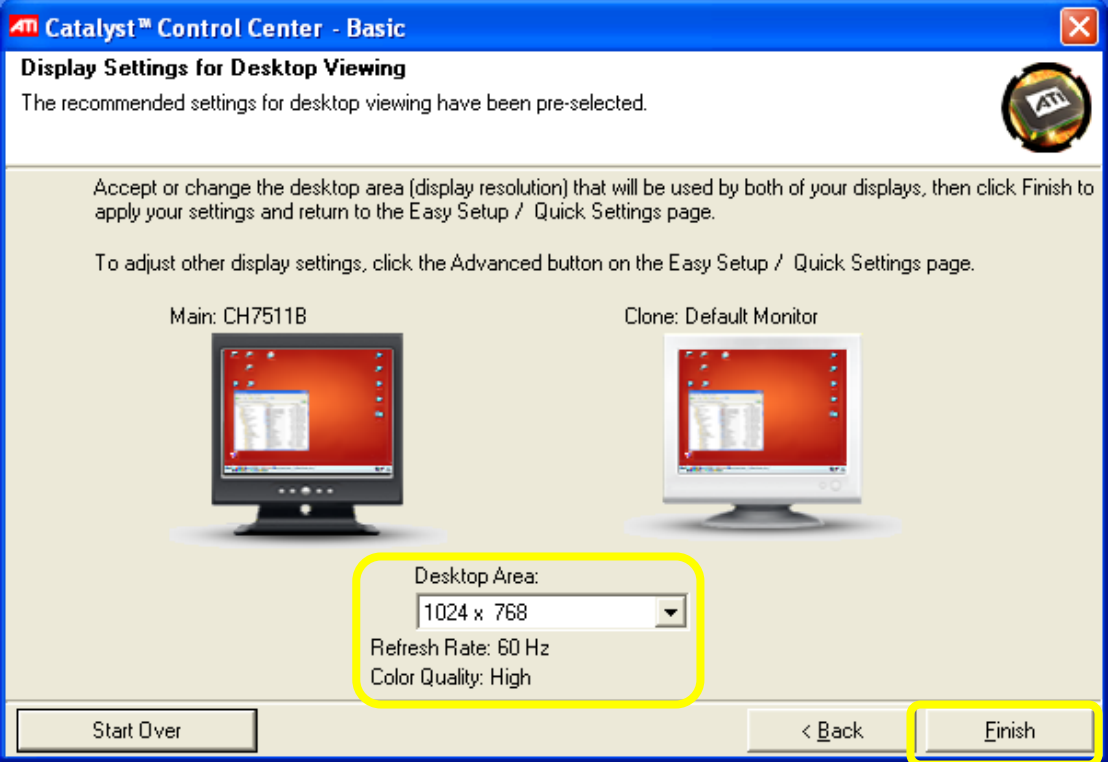

### Jumper setting

#### J1 Panel Voltage Sel

#### SW1 Panel type Sel

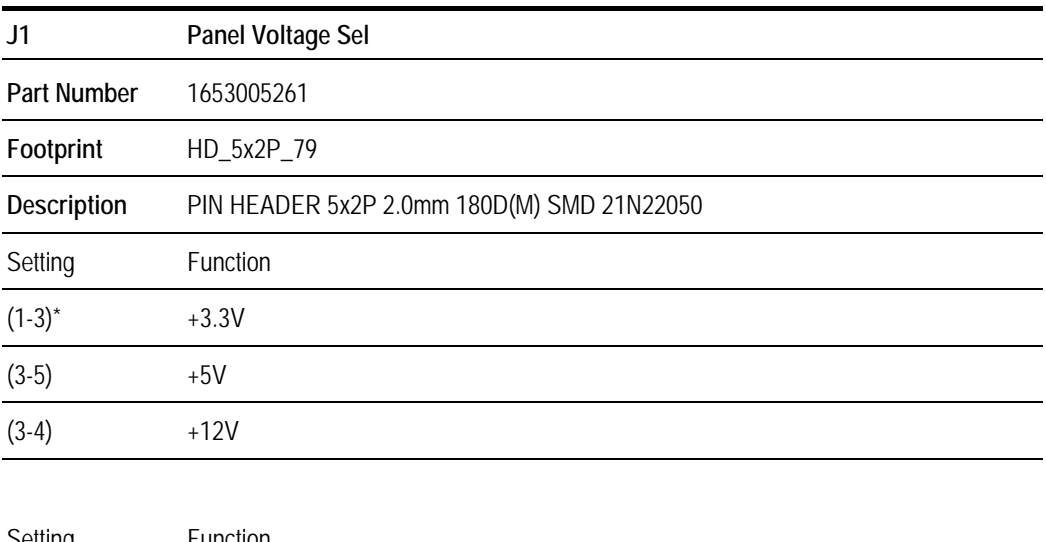

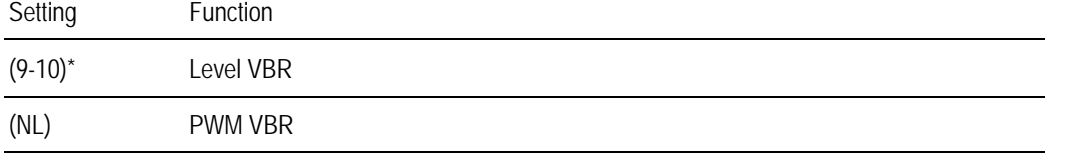

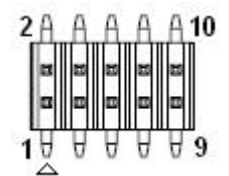

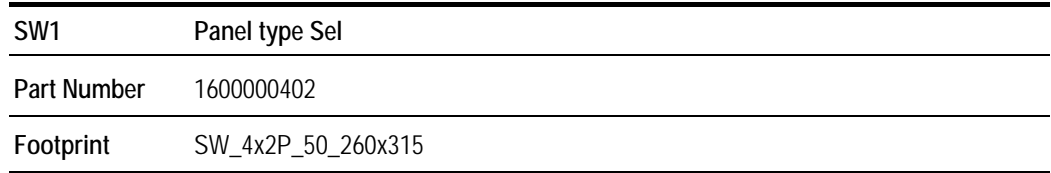

**Description** DIP SW SMD 8P SPST P=1.27mm W=5.4mm KHS42E

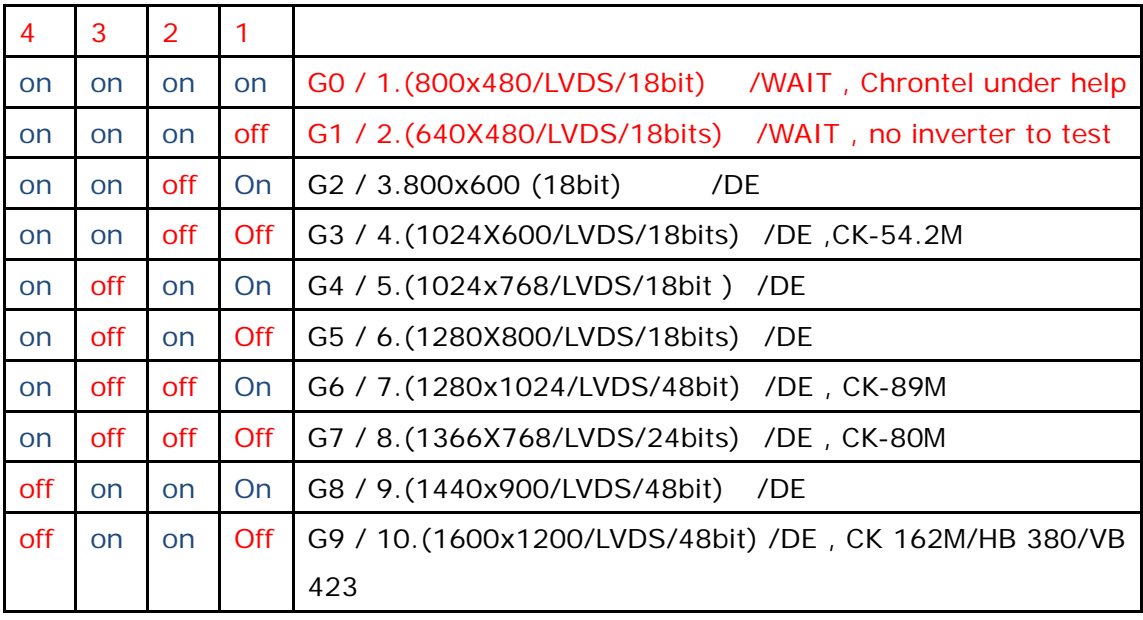

### Connector table

CN3 Inverter Conn

CN4 48 bits LVDS Panel

CN5 USB Conn

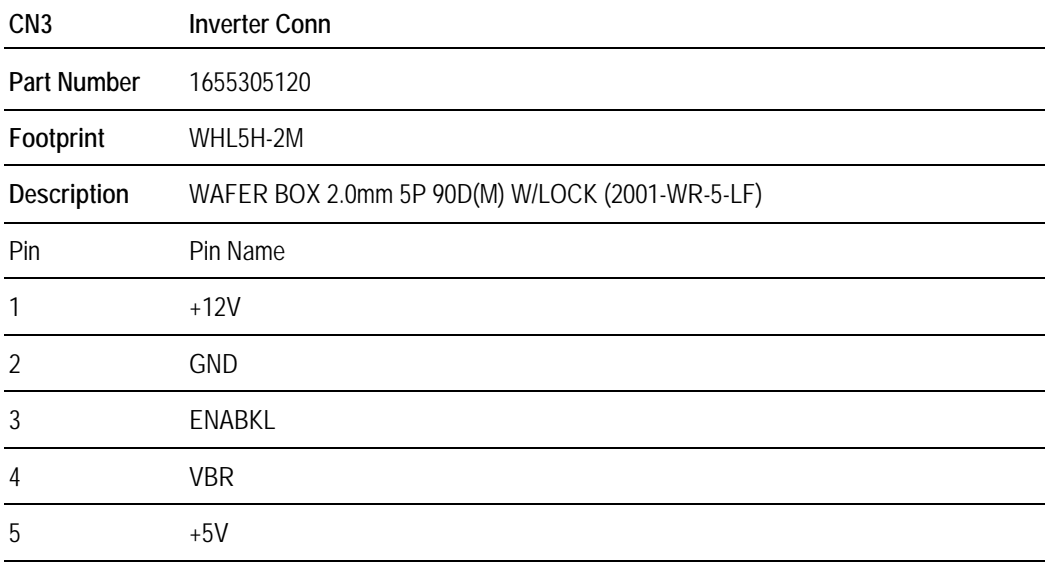

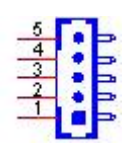

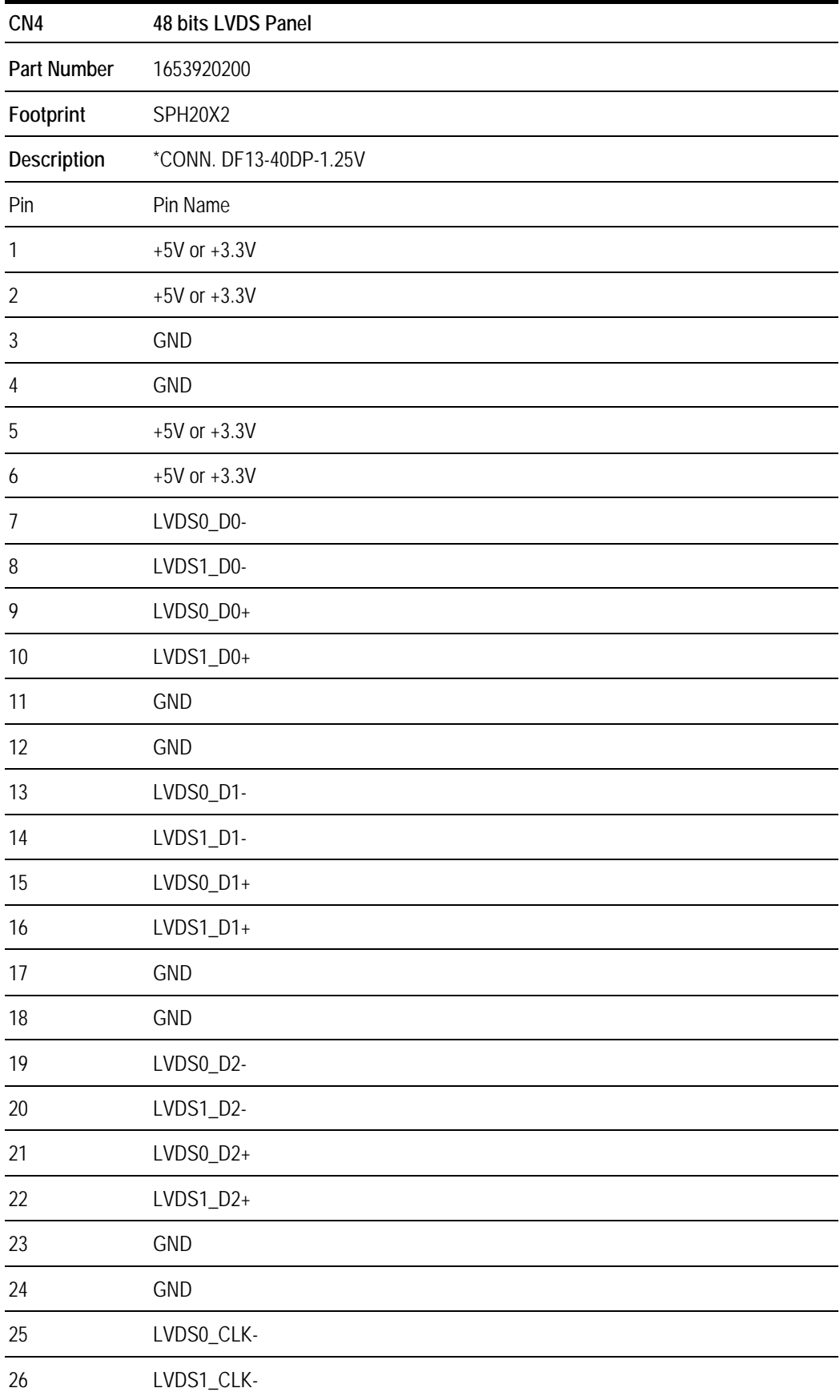

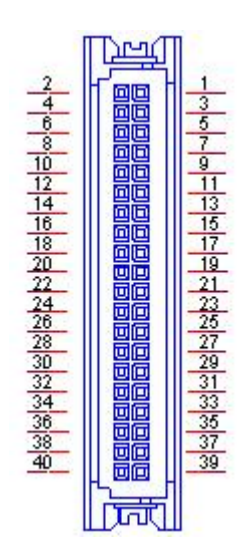

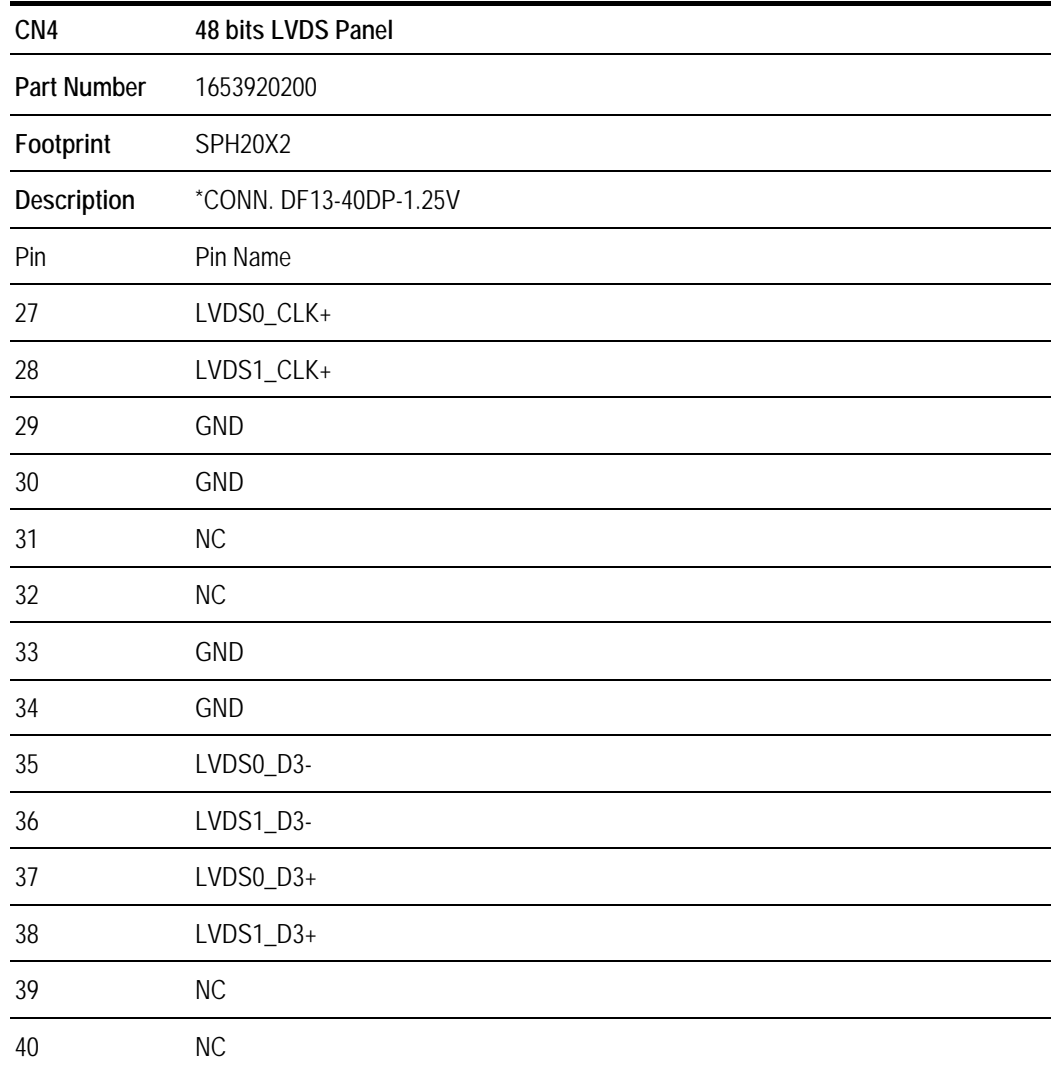

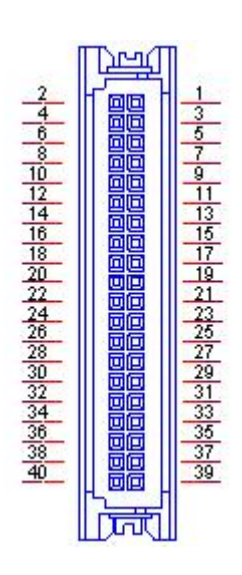

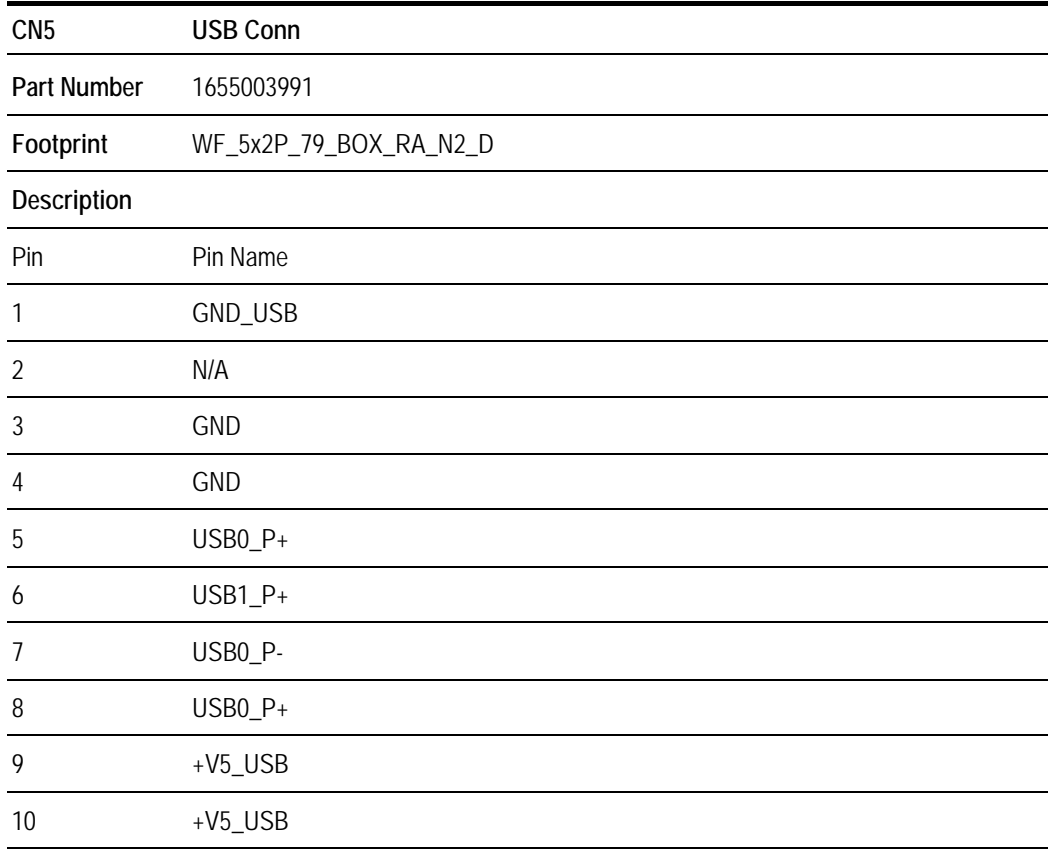

### Update eeprom SOP

1. Check the setting in *CHIPSET*→*Display Config Select*→*HDMI*→*DP*, and ensure *LVDS* has been set to *Disabled*

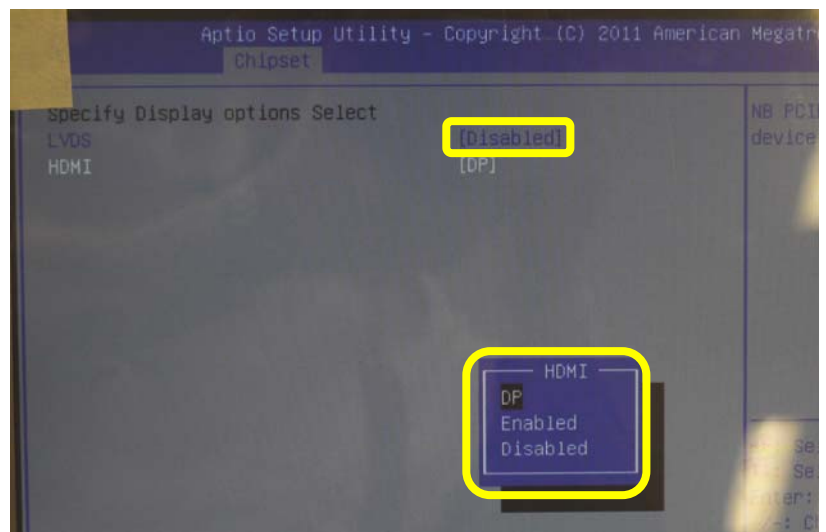

2. The other procedure can refer to **Customize the EEPROM for Chrontel chip on MIO‐series & MIOe‐series** document from ECG AE. It will update the eeprom on MIOe‐230 instead of MIO‐5270's.